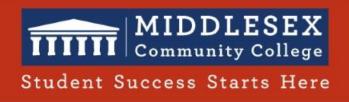

## Zoom Intermediate

Online Learning and Professional Development

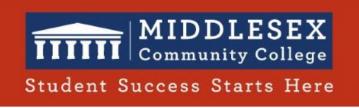

## Agenda

- Zoom Best Practices
- Zoom Tools:
  - ✓ Polling
  - ✓ Chat
  - ✓ Share Screen / Whiteboard / Annotations
  - ✓ Non-verbal feedback: Reactions, Emoji, Raise Hand
  - ✓ Breakout Rooms

## What are the Meeting CONTROLS?

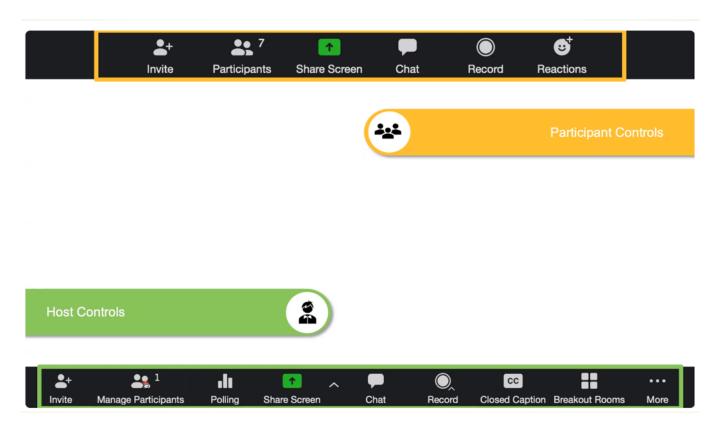

- Establish Expectations from the beginning
  - Your Syllabus
  - Remind them that the MCC Student Code of Conduct still applies
  - o Have a 5 min open warm up discussion

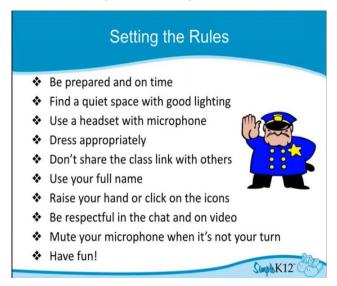

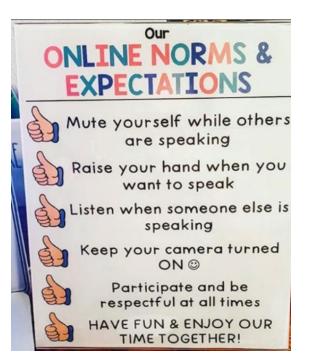

- Take Attendance
  - o Through Participants Panel: Require Students to use real names
  - Or, Through Chat: Have students respond "here" in the chat (easiest)
  - Or, Run a meeting report at the end of the class session to see attendees https://www.youtube.com/watch?v=PRAaoryZrvI

• Mute Everyone – see Mute All Button in Participants Panel

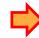

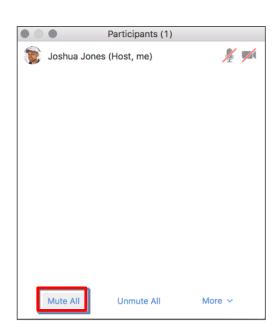

- Remove offending Students from the Meeting
  - This function is found in the Participants Panel
  - o Or, Directly on the screen
  - Escalate offensive behavior to your Dean just as you would in the classroom

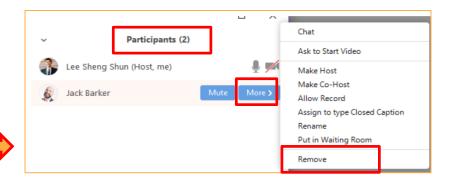

- Have students Practice with the tools you want them to use
  - o Screen Sharing, Chat, Raise Hands, Mute / Unmute Etc.

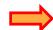

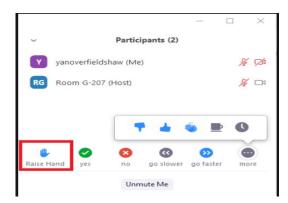

Record all meetings (on the cloud)

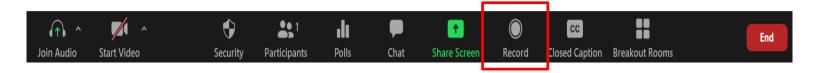

 Save Chat: manually (or automatically from Zoom browser > Settings)

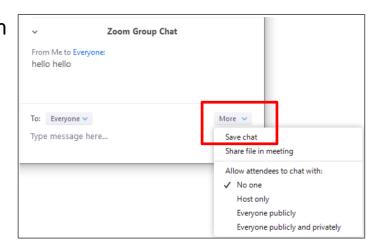

- Designate a student to monitor chat to track questions (Blackboard Ambassador at MCC)
- Keep Manage Participants panel open
  - Monitor who's speaking and Mute or Unmute
- Stop lecture periodically to address questions
  - Don't try to monitor chat continuously

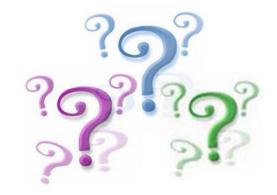

Best Practices adapted from ASU - Classroom Management in Zoom

https://www.middlesex.mass.edu/onlinelearningresourcecenter/downloads/zoom.pdf

## From Managing to Engaging

### Your Management Kit:

- Mute all
- > Remove participant
- > Raise Hand
- Call In (audio issues)

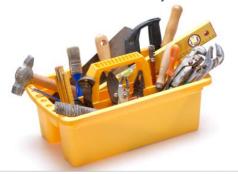

### Your Engagement Kit:

- > Polling
- > Chat
- Share Screen / Whiteboard / Annotations
- Non-verbal: Reactions, Emoji, Raise Hand
- Breakout Rooms

#### Polls

- Create Polls (questions, quizzes, survey) ahead of time or on demand.
- Poll: Have you added Zoom link to your Blackboard Course Menu?

How to add Zoom to Blackboard Menu:

 $\underline{https://www.middlesex.mass.edu/onlinelearningresourcecenter/zoomtut.aspx}$ 

#### Create a Poll

- 1. My Account, Zoom in the browser (www.zoom.us)
- 2. Click Meetings
- 3. Click on the name of the meeting
- 4. Scroll down in new panel
- Click ADD button
- 6. Poll Name
- 7. Type in Question
- 8. Type in Answer
- Add another Question, if want
- 10. Click Save

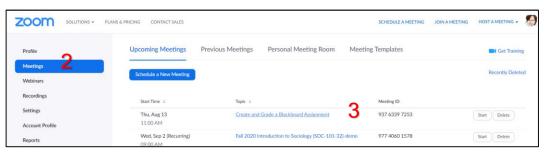

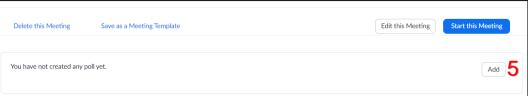

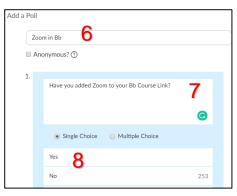

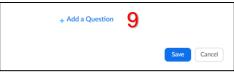

## You have created 1 Poll for this meeting

- 1. My Zoom Account (www.zoom.us)
- 2. Meetings
- 3. Click on the meeting
- 4. Scroll down in new panel
- 5. Find Poll 1
- 6. Edit /Delete your Poll 1
- 7. Click ADD button if you want another poll, Poll 2
- 8. Repeat the steps Create Poll

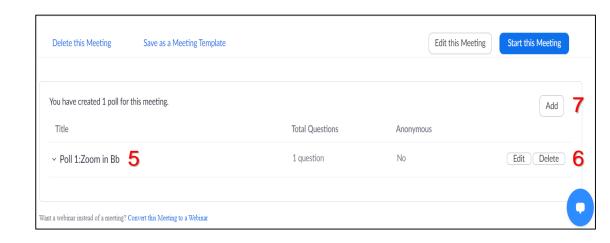

# From Creating to Launch your Poll

- 1. During your meeting
- 2. Click Polls
- 3. Click drop down arrow for all the polls added
- 4. Choose the wanted Poll
- 5. Click Launch Polling

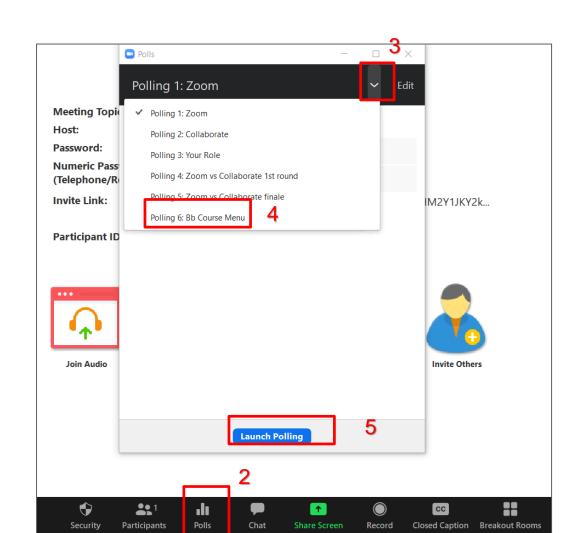

## **During Polling**

- 1. Timer
- 2. % of class voted
- 3. End Polling

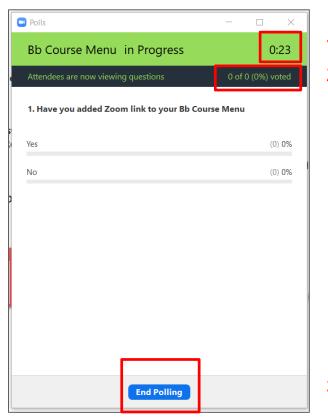

3

## Share your Poll

- 1. Share Results
- 2. or RE-launch Polling

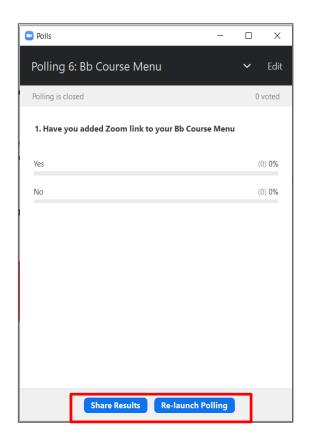

 You can prepare up to 25 polls.

 Each Poll with 10 questions

Can download reports/results:

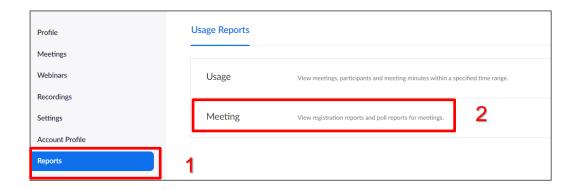

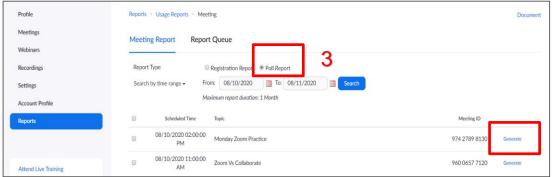

4

## Polling

Video Tutorial for future reference: (2 min)

https://www.youtube.com/watch?v=erz4xtQHoVs

Questions on Polling?

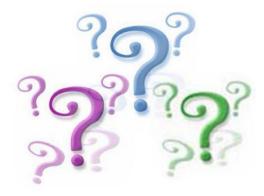

#### Chat

- Click on the Chat Icon to see the chat window.
- The chat window opens on the right side.
- Write publicly (Everyone) or privately (Name)

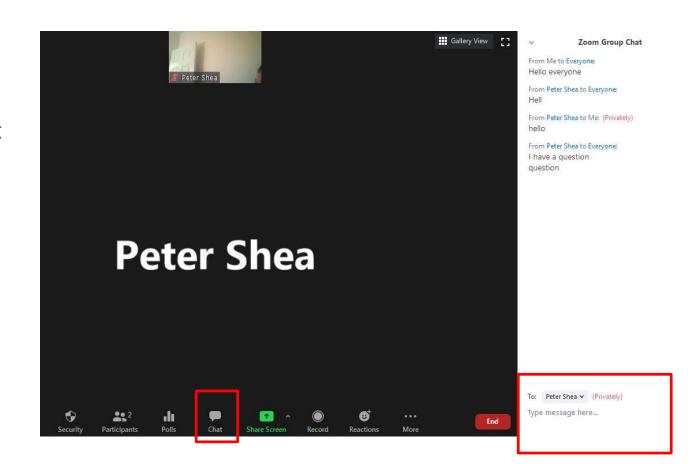

#### Chat

 If the chat window is closed and a new chat comments is submitted, the Chat icon will change signifying the chat contribution.

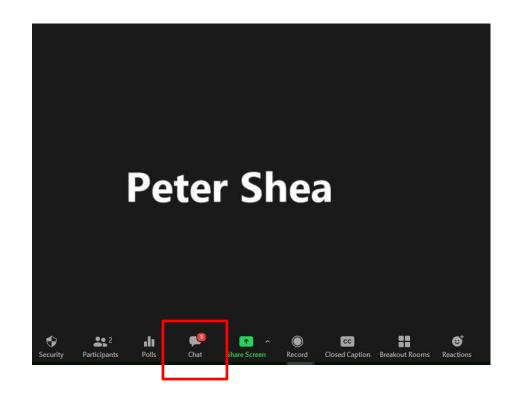

## Manage and Save Chat

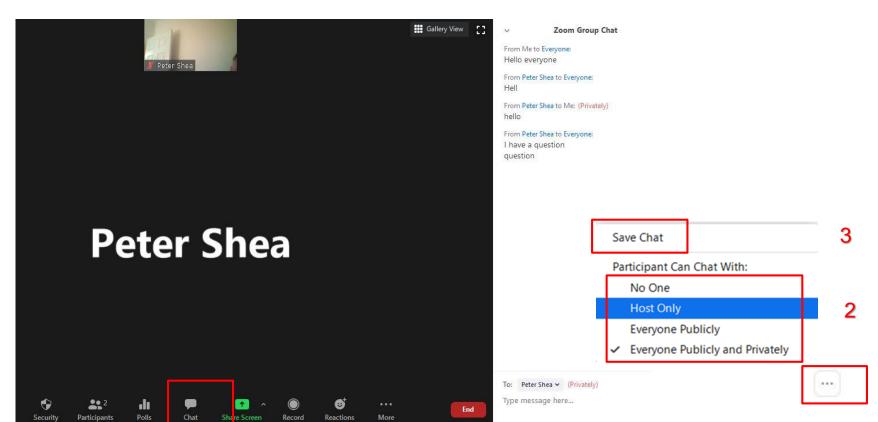

## Save Chat – auto saving

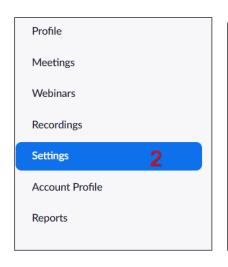

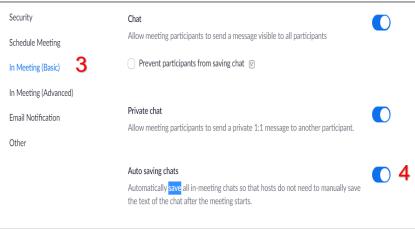

- 1. My Zoom Account, in the browser
- 2. Click Settings
- 3. Click In Meeting (Basic)
- 4. Auto saving chats is checked on

## Chat

Chatting about Chat?

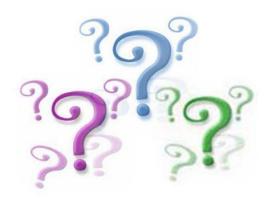

## Share Screen (pptx, gdoc, pdf, xlsx, web links, YouTube, video, Whiteboard)

- From your Meeting Controls
- 2. Choose: Screen, or File, or Whiteboard
- 3. Enable AUDIO (Share Computer Sound) if needed
- 4. Click SHARE

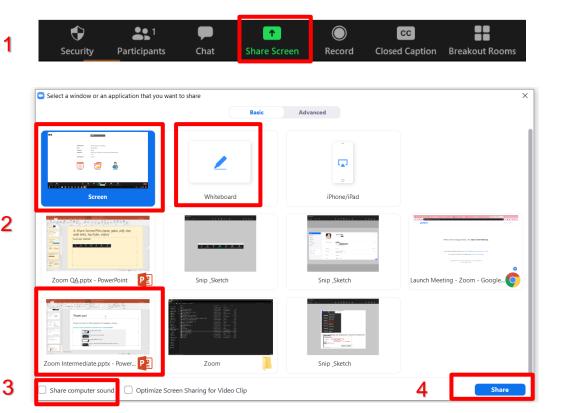

#### Annotations on the Whiteboard

- From your Meeting Controls
- 2. Choose Whiteboard
- 3. Click SHARE

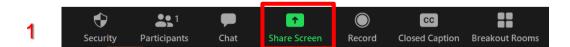

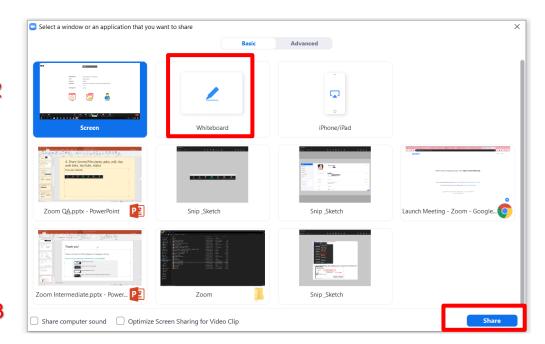

3

#### Annotations – Instructor's Side

- Annotations Tools
   (text, stamps,
   spotlight, draw, save)
- From MORE button:
- Enable/Disable Annotations
- Show/Hide the Names of Annotators

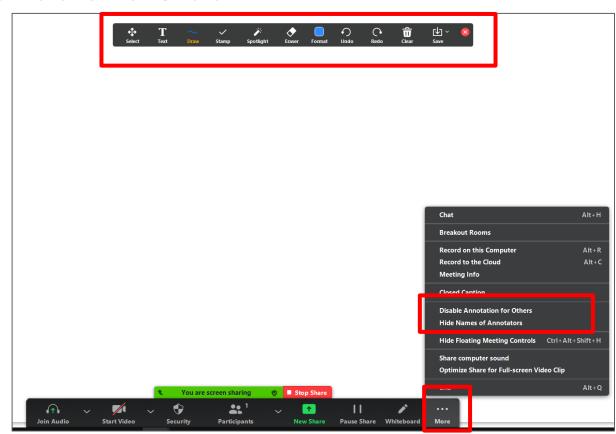

#### Annotations – Student's Side

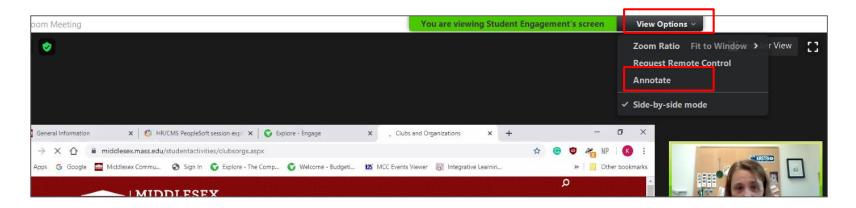

- 1. Find View Options
- 2. Click Drop Down Arrow
- 3. Click Annotate

## Examples:

1. Participants can use the **stamp** tool to place icons on the Whiteboard

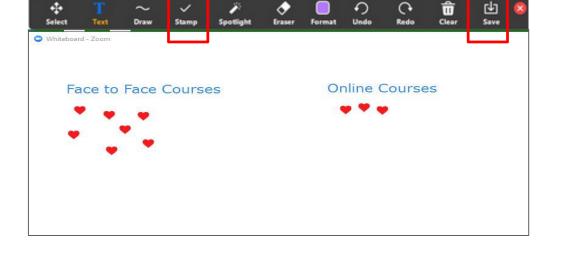

2. Who is your favorite person on earth? (just pick one if you have more) Write the name on the board.

#### Share Screen

Video Tutorial for future reference: (2 min)

https://www.youtube.com/watch?v=jQ4-wrwHAxk

Questions on Share Screen?

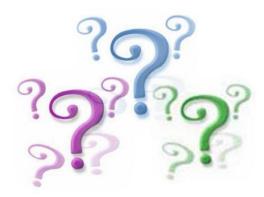

#### Reactions Function

- Click the Reactions button on meeting controls
- You see the two basic emojis—Applause and Thumbs up.
- Give a round of applauses to ...

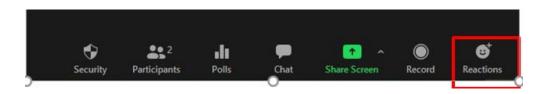

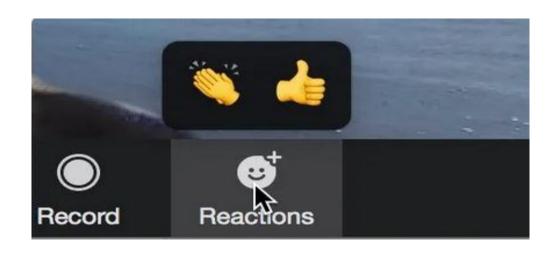

#### More Nonverbal Feedback

- Raise Hand and Nonverbal Feedback
  - In Participant Panel

Enable Nonverbal Feedback from:
 My Zoom Account / Settings / Nonverbal Feedback

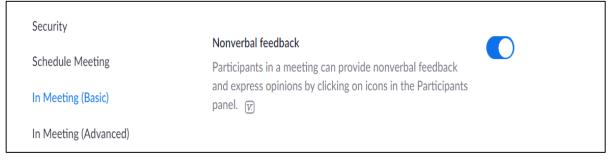

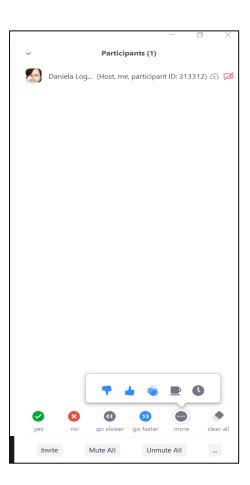

#### **Breakout Rooms**

Only Host

 If missing Breakout Room, enable it from My Zoom Account > Settings

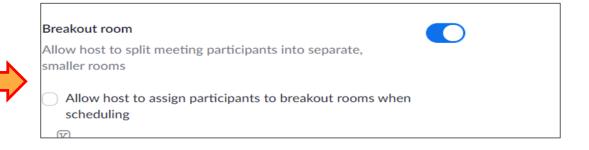

Click Breakout Roomicon

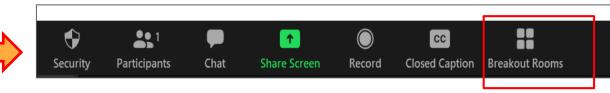

## Practice hosting a Zoom meeting with your Peers

Would you like to practice Zoom functions in a smaller group, with your colleagues?

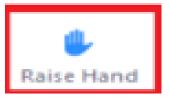

#### Join here:

https://docs.google.com/document/d/1Y6NbdCNO FbINRB9IMyVdO3gqqnADjKIsiPY0ViMfzs/edit?usp=sharing

- Hands on split this group in Breakout Rooms
- Discuss in your Room:
  - practice Share Screen
  - practice Annotations

- You can create several breakout rooms.
- Participants can be assigned manually or automatically.

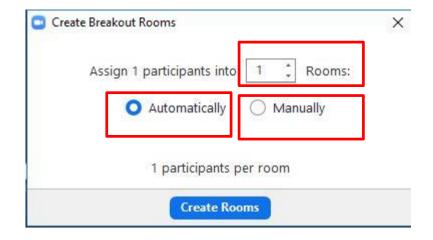

- You will see which participants are in each room.
- Click OPTIONS to set up timer
- Click OPEN ALL
   ROOMS when ready

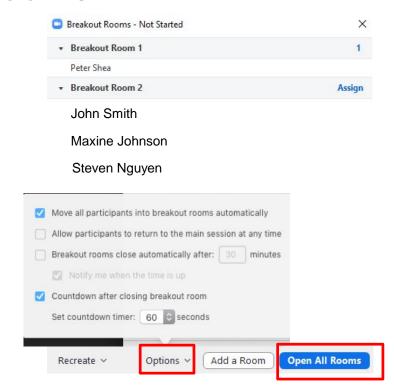

- Host can JOIN a room
- Can Broadcast a message to all
- Can CLOSE all Rooms

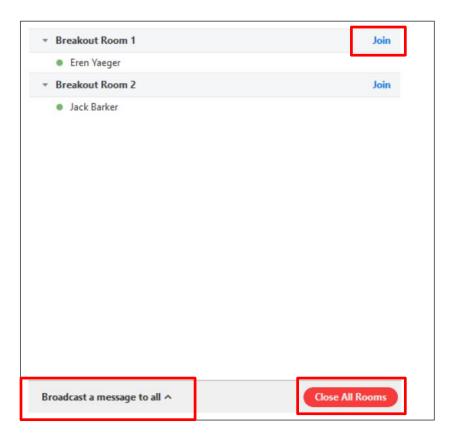

#### **Breakout Rooms**

Video Tutorial for future reference: (3 min)

https://www.youtube.com/watch?v=jbPpdyn16sY

Questions on Breakout Rooms?

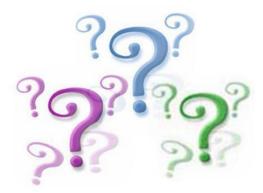

## Thank you!

Check out Zoom for EDU (playlist on Youtube by Zoom)

https://www.youtube.com/playlist?list=PLKpRxBfeD1kGZZC1unityQbSlueZDb8WD

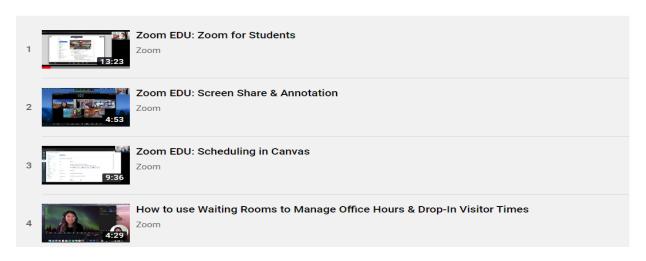